# **Simulating a Design Using ModelSim VHDL Compiler and Simulator**

Dr. Aleksandar Milenkovic Electrical and Computer Engineering The University of Alabama in Huntsville E-mail: milenka@ece.uah.edu

In this tutorial you will learn to edit, compile, and simulate VHDL models. You will use the ModelSim compiler/simulator from Model Technology to simulate an example of the binary to hexadecimal converter.

# **To use the ModelSim VHDL compiler/simulator proceed as follows:**

With the mouse, first double click on the ModelSim icon that is on the desktop.

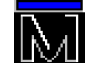

Close the "Welcome to the ModelSim" popup window and it will open up the following ModelSimSE command window .

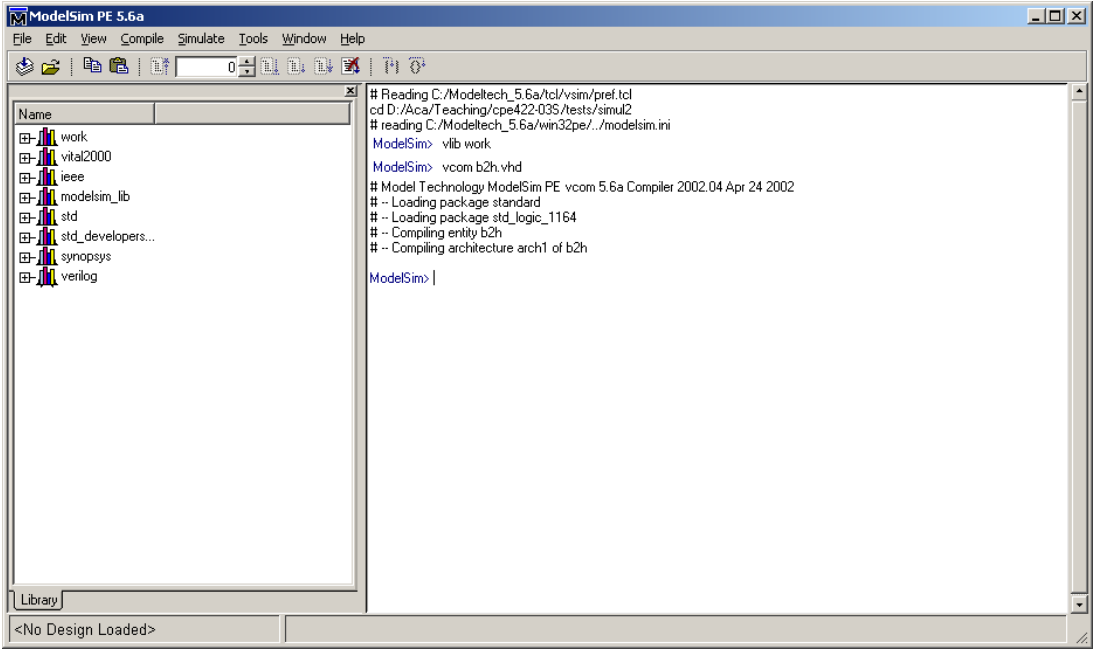

### **Figure 1. ModelSim command window.**

You will then want to change to the folder that is associated with your account and to create a new directory for this design.

**% cd c:\smith\cpe422 <press enter/return key> # move to your directory here** 

**% mkdir simul2 <press enter/return key> # create directory for this lab** 

**% cd simul2 <press enter/return key> # move to this directory** 

Each time we start a new design we must create a VHDL library that will hold our compiled designs, just as the IEEE library contains the std\_logic\_1164 package. The library name **work** is commonly used. Remember, *this only has to be done when you first create a new project directory*. From the command line type:

#### **% vlib work <press enter/return key>**

This creates a library called work in the current directory.

Your next step is to type in the following VHDL code for the converter. You may use any text editor or the ModelSim's edit utility. To open the ModelSim editor click on **File->New->Source-VHDL**.

Type in the VHDL code for the binary to hexadecimal converter (see Figure 2).

To save file select the following: **File->Save as** and give the name of the file (e.g., b2h.vhd).

```
\BoxD\Boxedit - b2h.vhd
File Edit View Tools Window
                                       0-1010 NB PIG D
              ※ 49 68 Ω 44 │ 57
 $ 2 H & I
     1 -- Binary to Hexadecimal Converter
     2 -- File: b2h. vhd3 -- A. Milenkovic (milenkovic@computer.org)
     4 - June 2003
     5
     6 library IEEE;
    7 use IEEE.std_logic_1164.all;
    8
    9 entity b2h is
    10 port ( I in std logic vector (3 downto 0):
              0 : out std_logic_vector(6 downto 0) );
    1112 end b2h;
    13
    14 architecture arch1 of b2h is
    15 -- use conditional signal assignment
    16 begin
    17 with I select
       \sim - -O(6) O(5) O(4) O(3) O(2) O(1) O(0)18
       \sim -19
              gfedcba
       0 \le "1000000" after 10 ns when "0000",
   20
             "1111001" after 10 ns when "0001",
   21
              "0100100" after 10 ns when "0010",
   22
              "0110000" after 10 ns when "0011",
   23
              "0011001" after 10 ns when "0100",
   24
   25
              "0010010" after 10 ns when "0101",
              "0000010" after 10 ns when "0110",
   26
              "1111000" after 10 ns when "0111",
   27
   28
              "0000000" after 10 ns when "1000",
   29
              "0011000" after 10 ns when "1001",
             "0001000" after 10 ns when "1010",
   30
             "0000011" after 10 ns when "1011",
   31"1000110" after 10 ns when "1100",
   32
             "0100001" after 10 ns when "1101",
   33.
   34
             "0000011" after 10 ns when "1110",
   35
             "0000111" after 10 ns when "1111",
   36
             "-----" after 10 ns when others;
    37 end arch1;
    38 L
```
즤  $\blacktriangle$ 

**Figure 2. B2h VHDL code.** 

ID b2h.vhd

# **To compile a VHDL module**

Execute the following command from the ModelSim command window:

```
% vcom b2h.vhd <press enter/return key>
```
where *vcom* invokes the ModelSim vhdl compiler and **b2h.vhd** is the name of your VHDL source file.

 $\left| \cdot \right|$ 

Ln: 38, Col: 0

If you do not have any errors you will see a report similar to the following:

*# Model Technology ModelSim PE vcom 5.7d Compiler 2003.05 May 11 2003* 

- *# -- Loading package standard*
- *# -- Loading package std\_logic\_1164*
- *# -- Compiling entity b2h*
- *# -- Compiling architecture arch1 of b2h*

If there are errors this process should be repeated as necessary by editing and altering the VHDL source file.

# **To simulate a VHDL module**

Once the VHDL model is successfully compiled into the work library, the simulator is invoked to test it.

Start the simulator by selecting **Simulate->Simulate**.

The Simulate window is displayed showing you all the designs that are currently available. Select the b2h entity in the work directory to display all the architectures that have been associated with the entity. You should have a window like the one below. Click on the b2h entity and click the **Load** button.

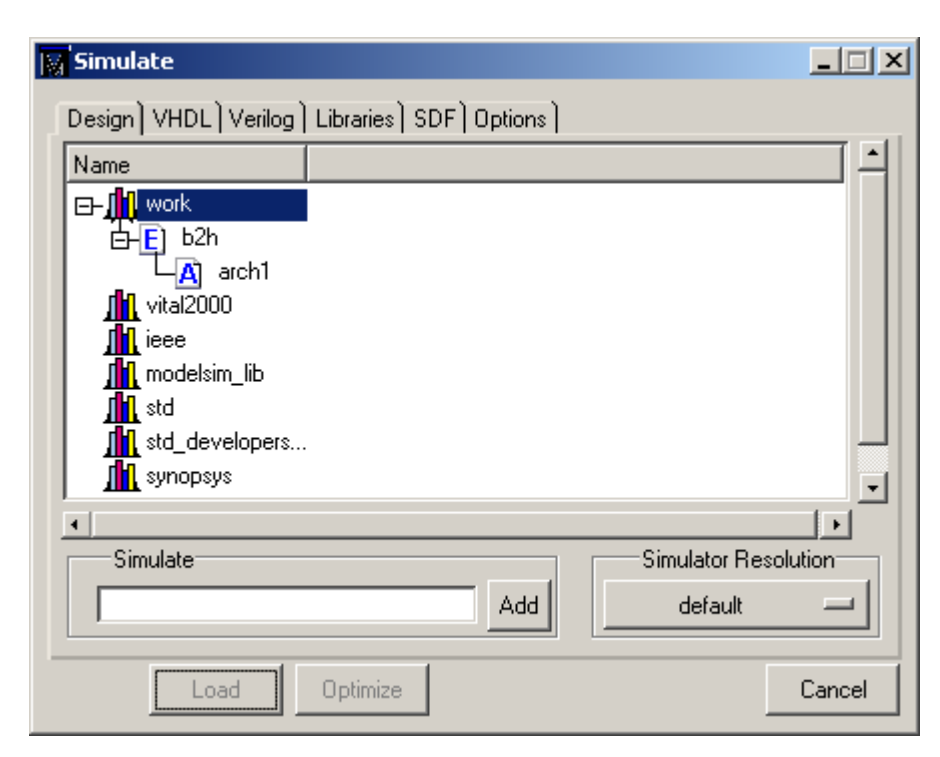

## **Figure 3. Load design.**

Now we need to force the inputs of the design to see if it behaves properly. We will use VHDL testbenches to force inputs on labs and our projects later in the semester. For now we will use the force commands build into the simulator. ModelSim command files are an easy way to implement a series of commands. The ModelSim command interpreter is actually a Tcl interpreter with ModelSim specific functions added. There are dozens of ModelSim commands but the ones we are interested in are **force**, **run**, and **add wave**. Note that any of the commands in a command file can be interactively entered at the VSIM command prompt in the ModelSim window.

For this tutorial, we will directly type in commands to apply forces to the inputs. Type in the following:

**% force I "0000" 0, "0001" 20, "0010" 40 # input I is "0000" at 0 ns, "0001" at 20 ns, "0010" at 40 ns** 

Although there are many options for viewing simulation state, we will use the signals and the wave view here. From the ModelSim pulldown menu bar, start by selecting **View ->Signals**. The following signal window will appear:

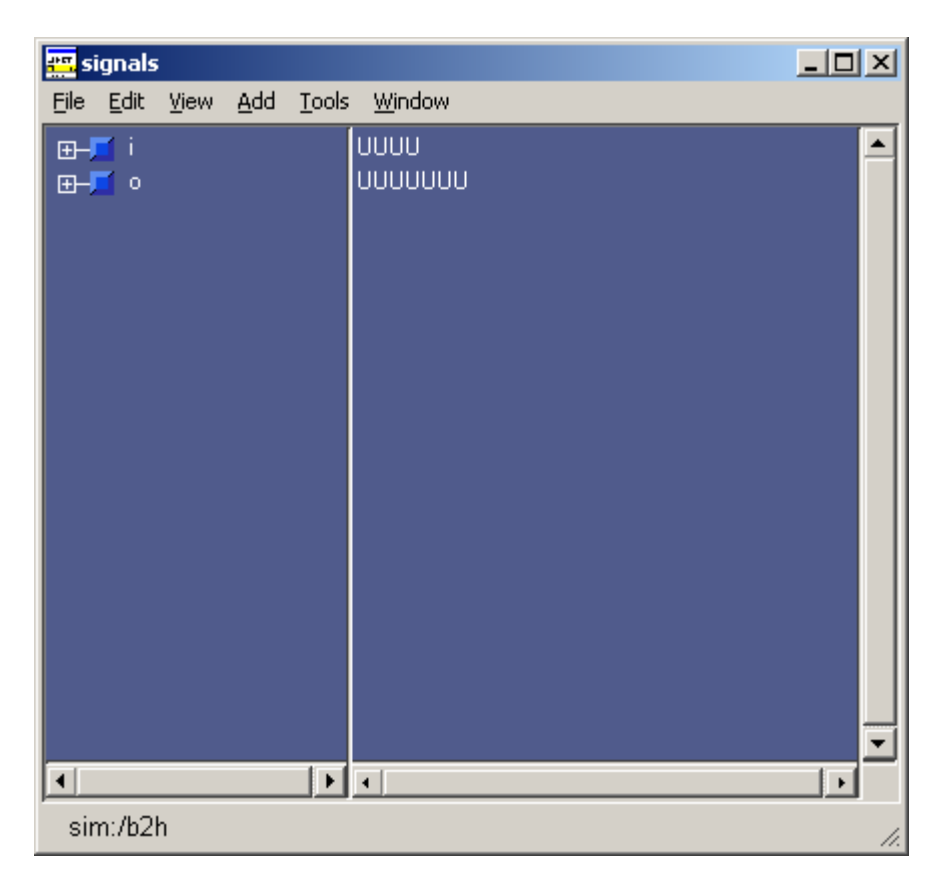

## **Figure 4. View signals.**

To view all the signals in the model select **Add->Wave->Signals in Region** from the signal window. A waveform window will appear containing all of the signals in the design. We could have also use the **add wave** Tcl command as part of a command file. The display is now prepared for our simulation. You may wish to adjust window sizes and positions so that all signals are visible in the Wave window. Once you feel comfortable with these views, you are encouraged to explore others that are also available. The following window will appear.

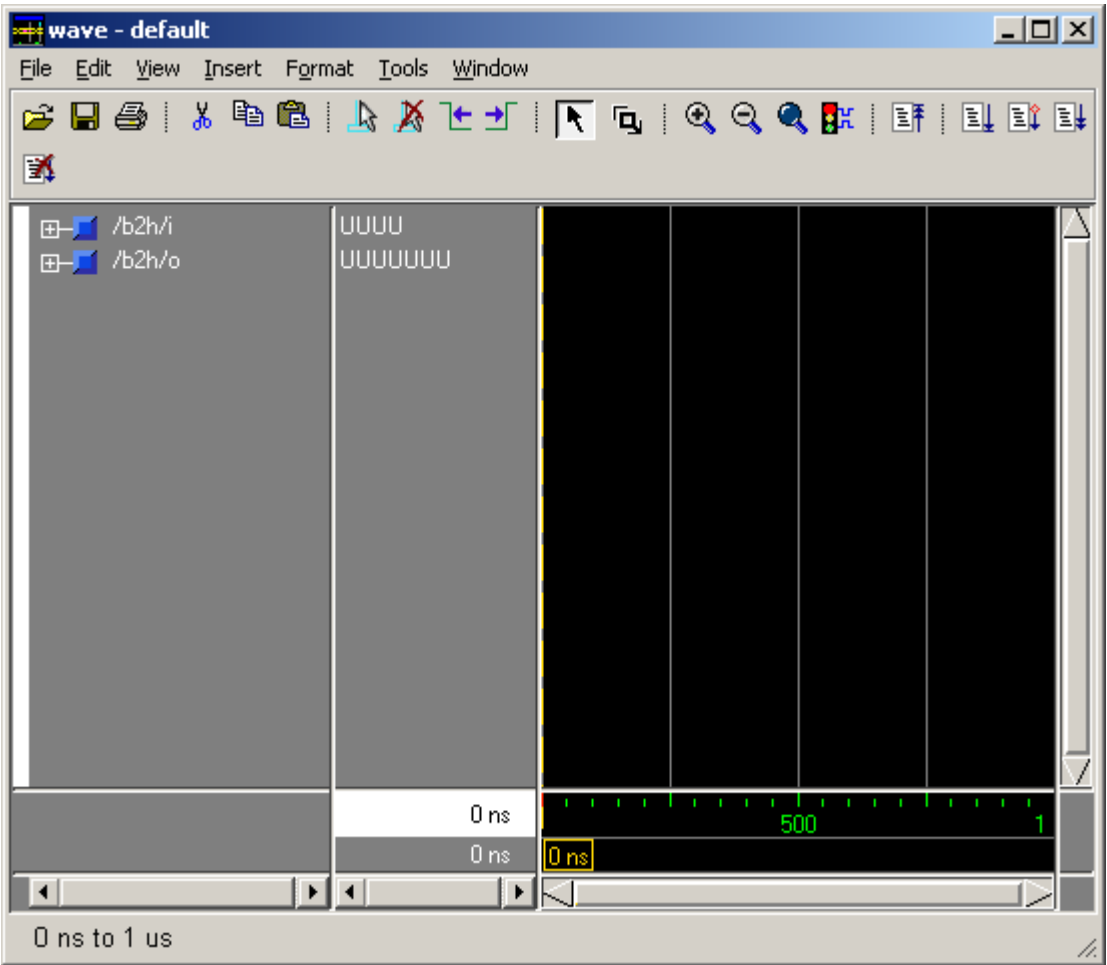

## **Figure 5. Wave singal window.**

To run simulation type in the following in the command window:

#### **% run 100 ns**

The waveform window should look like the one below. Select **Zoom -> Zoom Full** to expand the wave display. You may have to adjust the area used to display the waveform names to see the complete name and its current std\_logic value. Click and hold the mouse on the vertical time cursor and move it across the waveforms then release the cursor. The values beside the signal name show the current signal value with respect to the time cursor. Additional cursors can be added by selecting **Cursor -> Add Cursor** from the wave window.

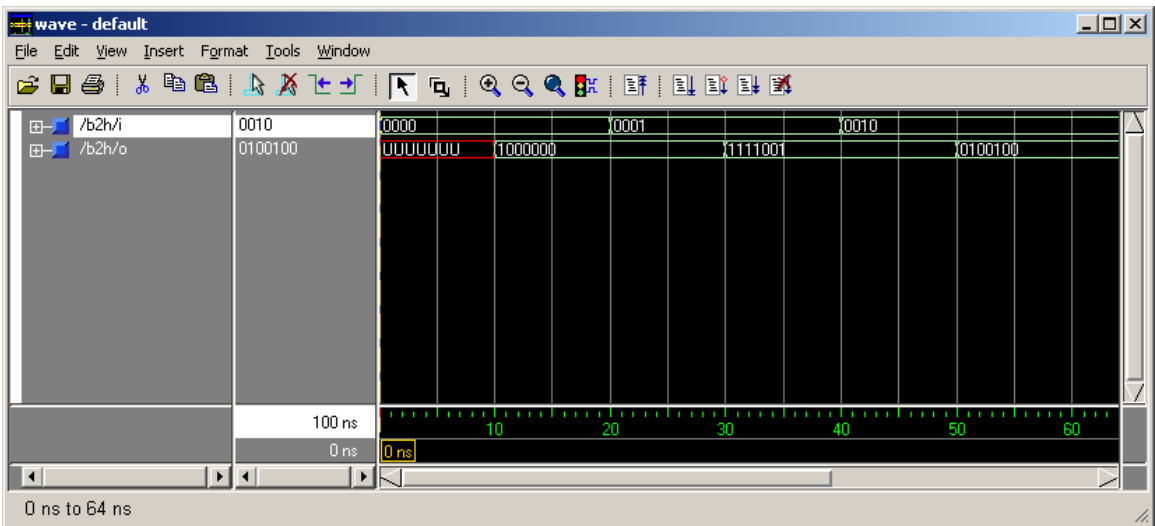

### **Figure 6. Simulation results.**

Observe the results. Verify that your design is working properly!

Simulation results can also be observed by selecting **Add->List->Signals in Region** from the signals window.

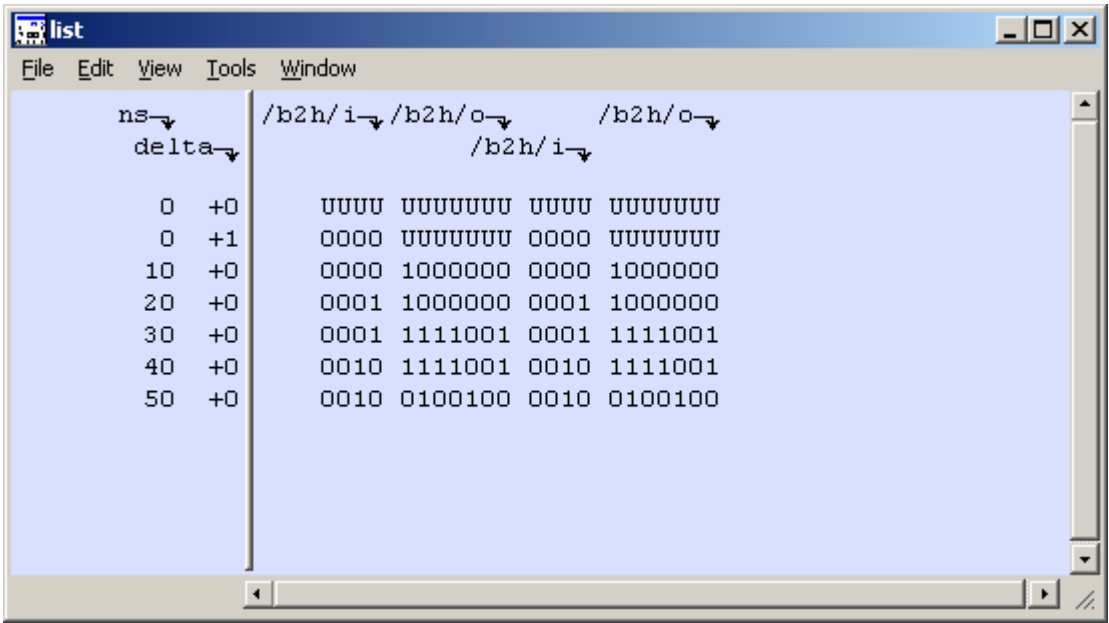

**Figure 7. List signals view.** 

# **To create a VHDL testbench**

A convenient way to enter stimulus is to create a separate test bench file which is written in VHDL to drive the inputs of the module that is to be tested. In this arrangement, the original VHDL model which is being simulated is instantiated as a component within the test bench file. A file which will

accomplish this purpose for the binary converter example, called t2h tb.vhd, is shown in Figure 2.

```
B edit - b2h_tb.vhd
                                                                                           |I \square |X|File Edit View Tools Window
 $ 2 B 4 & 4 & 2 A H
                                    픠
                                                                                                \blacktriangle1 -- Testbench for Binary to Hexadecimal Converter
    2 -- File: b2h tb. vhd3 -- A. Milenkovic (milenkovic@computer.org)
    4 - June 2003
    5-- Desription: The testbench generates the input stimulus to allow
    6 - -the model in b2h.vhd file to be simulated.
                      It instantiates one copy of the b2h module.
    7 - -8
    9 library IEEE;
   10 use IEEE.std_logic_1164.all.
   11 use IEEE.std logic arith.all; -- to allow arithmetic operations on vectors
   12 use IEEE.std_logic_unsigned.all; -- to allow integer conversions
   13
   14 -- no inputs declared for the testbench
   15 entity b2h_tb is
   16 end b2h tb;
   17
   18 architecture tb_arch of b2h_tb is
   19 -- specify component
   20 component b2h
   21port ( I : in std_logic_vector (3 downto 0);
              0: out std_logic_vector (6 downto 0) ) ;
   22
   23
       end component.
   24
   25 signal Itb : std_logic_vector(3 downto 0) := "0000"; -- initial value specified
   26 signal Otb : std logic vector (6 downto 0) ;
   27
   28 begin
   29
              -- increment I through all 16 possible combinations and repeat
   30.
              Ith \le Ith + 1 after 100 ns;
   31-- instantiate b2h component
   32
             c1 : b2h port map (Itb, Otb);
   33 end tb_arch;
    o a
1 D b2h_tb.vhd J
                                                ाग
                                                                                Ln: 31, Col: 31
```
### **Figure 8. VHDL Testbench for the b2h.**

To simplify things, the test bench file should be saved and compiled under the same folder (directory) as the model file, which is to be simulated. To do this for the binary converter example one would simply type

#### **% vcom b2h\_tb.vhd <press enter/return key>**

Start the simulator (Simulate->Simulate) and load the b2h\_tb entity. Select the view you want and run simulation for 1600 ns. The list view is shown below.

| <b>B</b> list                                 | $\Box$                      |
|-----------------------------------------------|-----------------------------|
| Eile<br>Edit<br><b>Tools</b><br>View          | Window                      |
| $ns_{\nabla}$                                 | $/b2h$ tb/itb $\rightarrow$ |
| $delta_{\mathbf{w}}$                          | /b2h tb/otb                 |
|                                               |                             |
| о                                             | luuuuuu                     |
| $+0$                                          | 0000                        |
| $+0$                                          | 1000000                     |
| 10                                            | 0000                        |
| 100                                           | 1000000                     |
| $+0$                                          | 0001                        |
| 110                                           | 1111001                     |
| $+0$                                          | 0001                        |
| 200                                           | 0010                        |
| $+0$                                          | 1111001                     |
| 210                                           | 0100100                     |
| $+0$                                          | 0010                        |
| $+0$                                          | 0011                        |
| 300                                           | 0100100                     |
| 310                                           | 0011                        |
| $+0$                                          | 0110000                     |
| 400                                           | 0100                        |
| $+0$                                          | 0110000                     |
| 410                                           | 0100                        |
| $+0$                                          | 0011001                     |
| 500                                           | 0101                        |
| $+0$                                          | 0011001                     |
| 510                                           | 0010010                     |
| $+0$                                          | 0101                        |
| 600                                           | 0010010                     |
| $+0$                                          | 0110                        |
| 610                                           | 0000010                     |
| $+0$                                          | 0110                        |
| 700                                           | 0000010                     |
| $+0$                                          | 0111                        |
| 710                                           | 0111                        |
| $+0$                                          | 1111000                     |
| $+0$                                          | 1000                        |
| 800                                           | 1111000                     |
| $+0$                                          | 1000                        |
| 810                                           | 0000000                     |
| 900                                           | 1001                        |
| $+0$                                          | 0000000                     |
| 910                                           | 1001                        |
| $+0$                                          | 0011000                     |
| 1000                                          | 0011000                     |
| $+0$                                          | 1010                        |
| $+0$                                          | 0001000                     |
| 1010                                          | 1010                        |
| $+0$                                          | 1011                        |
| 1100                                          | 0001000                     |
| 1110                                          | 1011                        |
| $+0$                                          | 0000011                     |
| 1200                                          | 0000011                     |
| $+0$                                          | 1100                        |
| $+0$                                          | 1000110                     |
| 1210                                          | 1100                        |
| 1300                                          | 1000110                     |
| $+0$                                          | 1101                        |
| $+0$                                          | 0100001                     |
| 1310                                          | 1101                        |
| 1400                                          | 0100001                     |
| $+0$                                          | 1110                        |
| 1410                                          | 0000011                     |
| $+0$                                          | 1110                        |
| 1500                                          | 1111                        |
| $+0$                                          | 0000011                     |
| 1510                                          | 0000111                     |
| $+0$                                          | 1111                        |
| 1600                                          | 0000111                     |
| $+0$                                          | 0000                        |
| $\blacktriangleright$<br>$\blacktriangleleft$ |                             |

**Figure 9. List view for b2h simulation using testbench.**